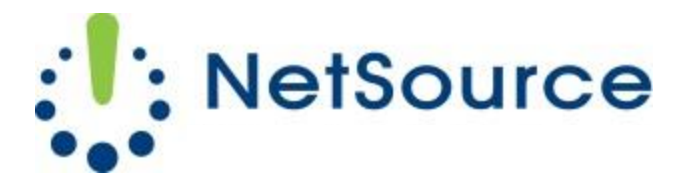

3700 South Pine Avenue Ocala, FL 34471 Local (352) 732-7700 Toll Free (800) 709-3240 support@netsourcemedia.com www.netsourcemedia.com

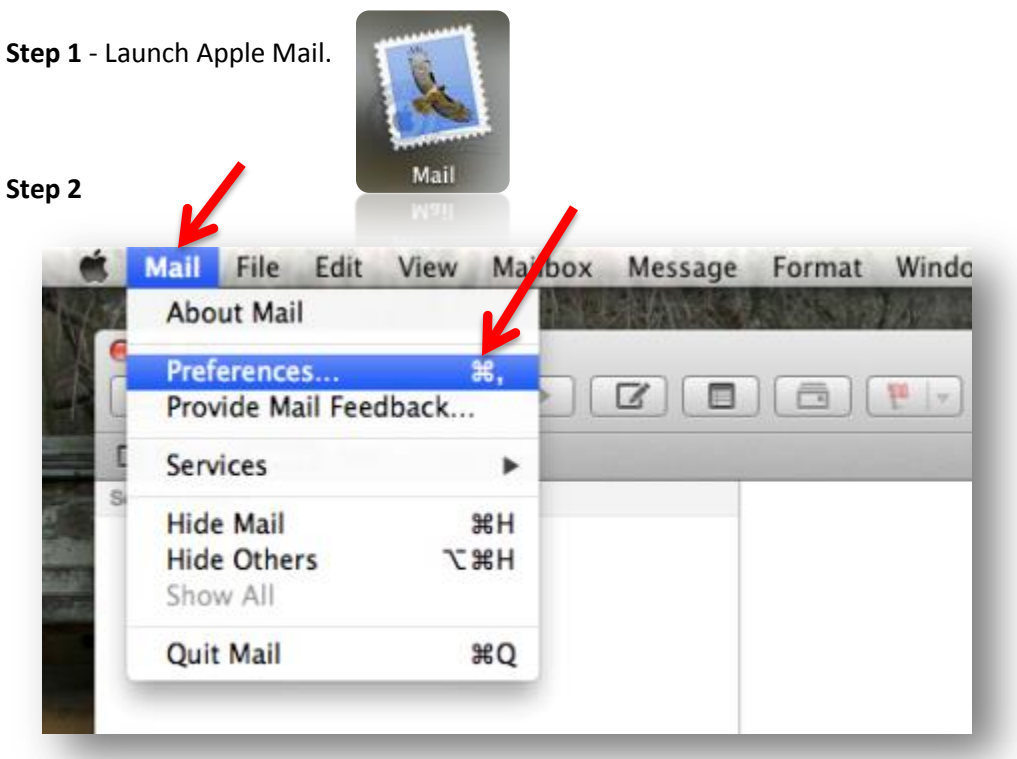

**RVUSA E-mail Setup – Apple OS X Mail (Additional E-mail Account)**

Click on the **Mail pull down menu** near the top left of your screen and select **Preferences**.

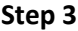

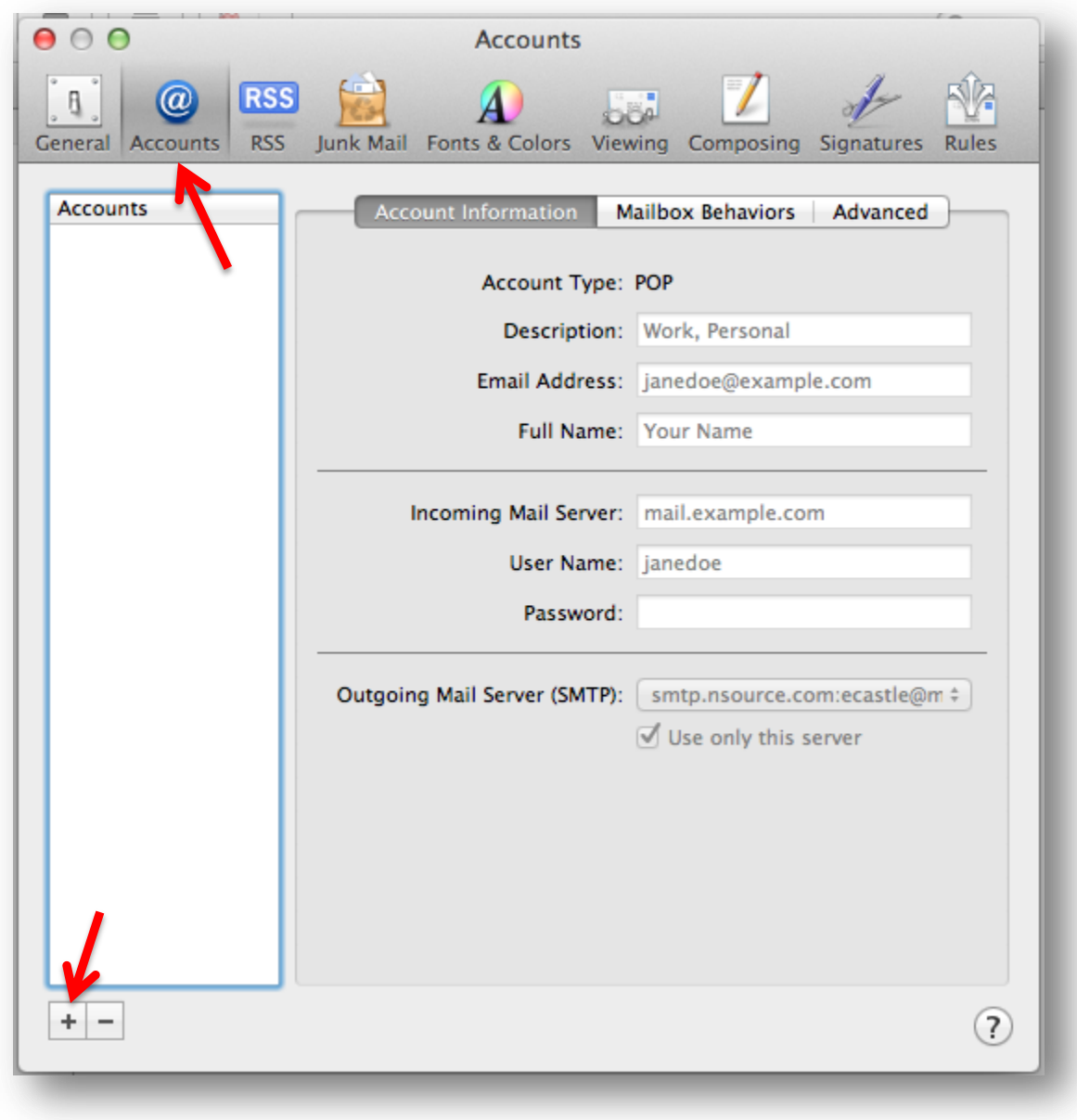

Click on the **Accounts tab** and click on the **Plus Sign button** at the bottom of the list of email accounts to the left. The **Add Account** screen will pop up.

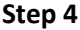

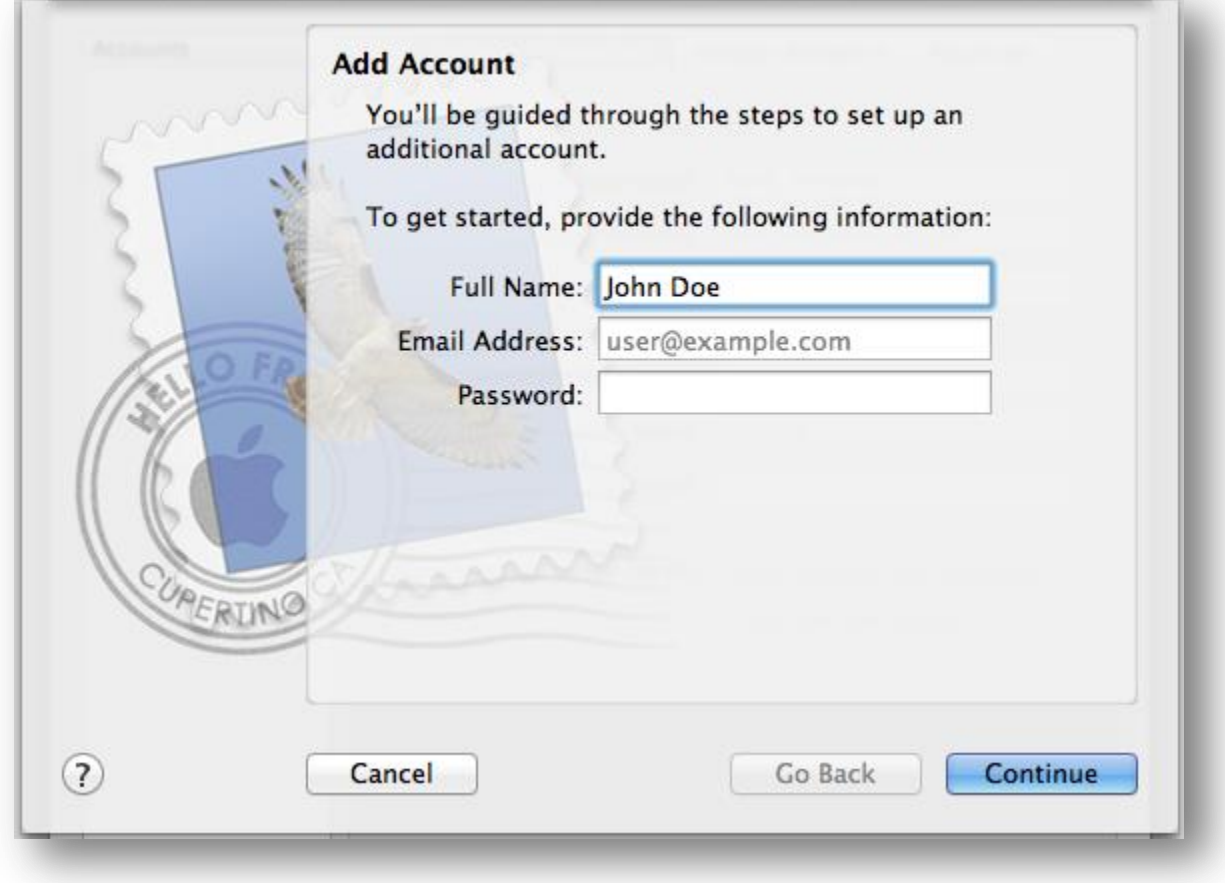

Fill in the requested fields and click **Continue**.

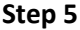

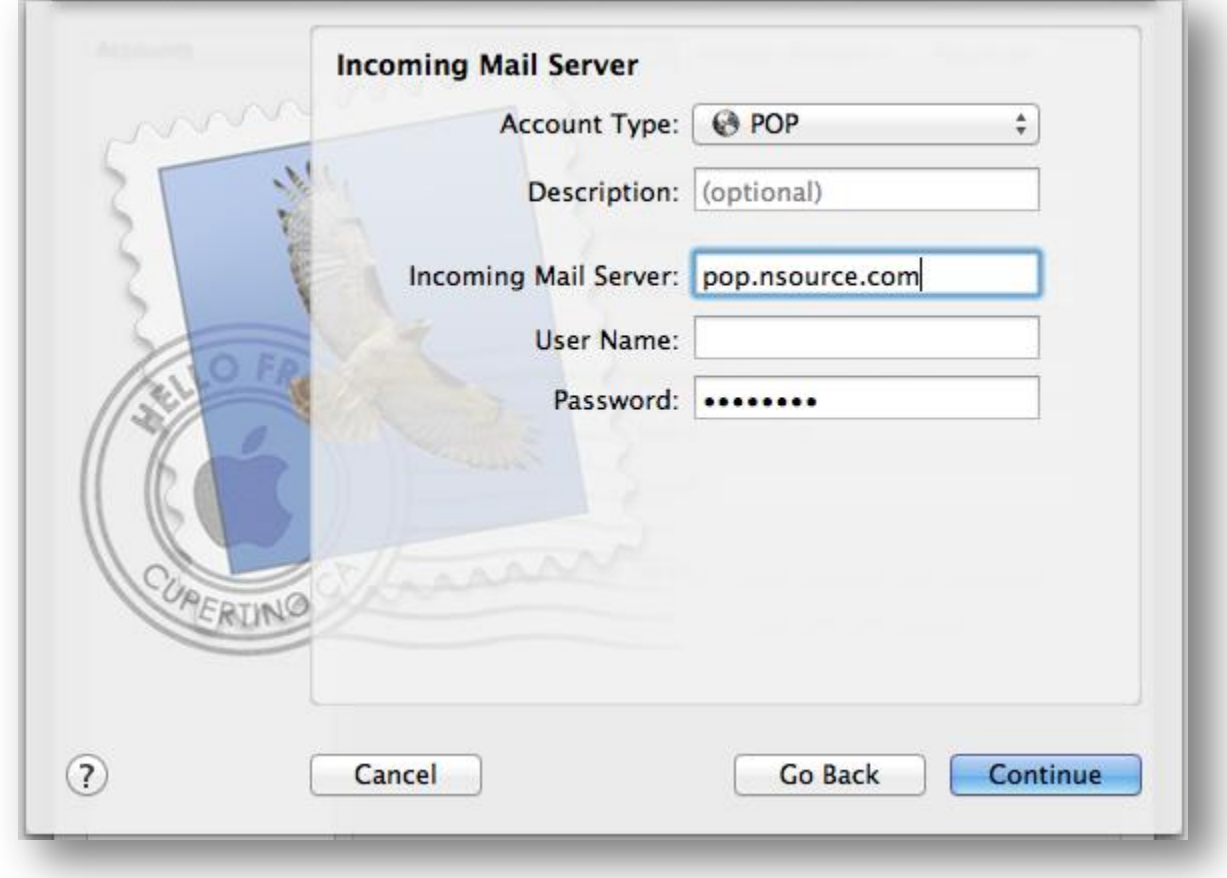

Fill in the following requested information and click **Continue**.

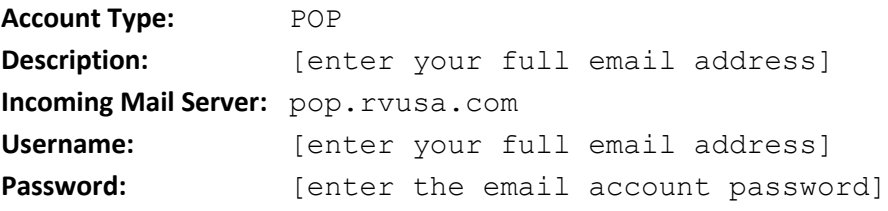

## **Step 6**

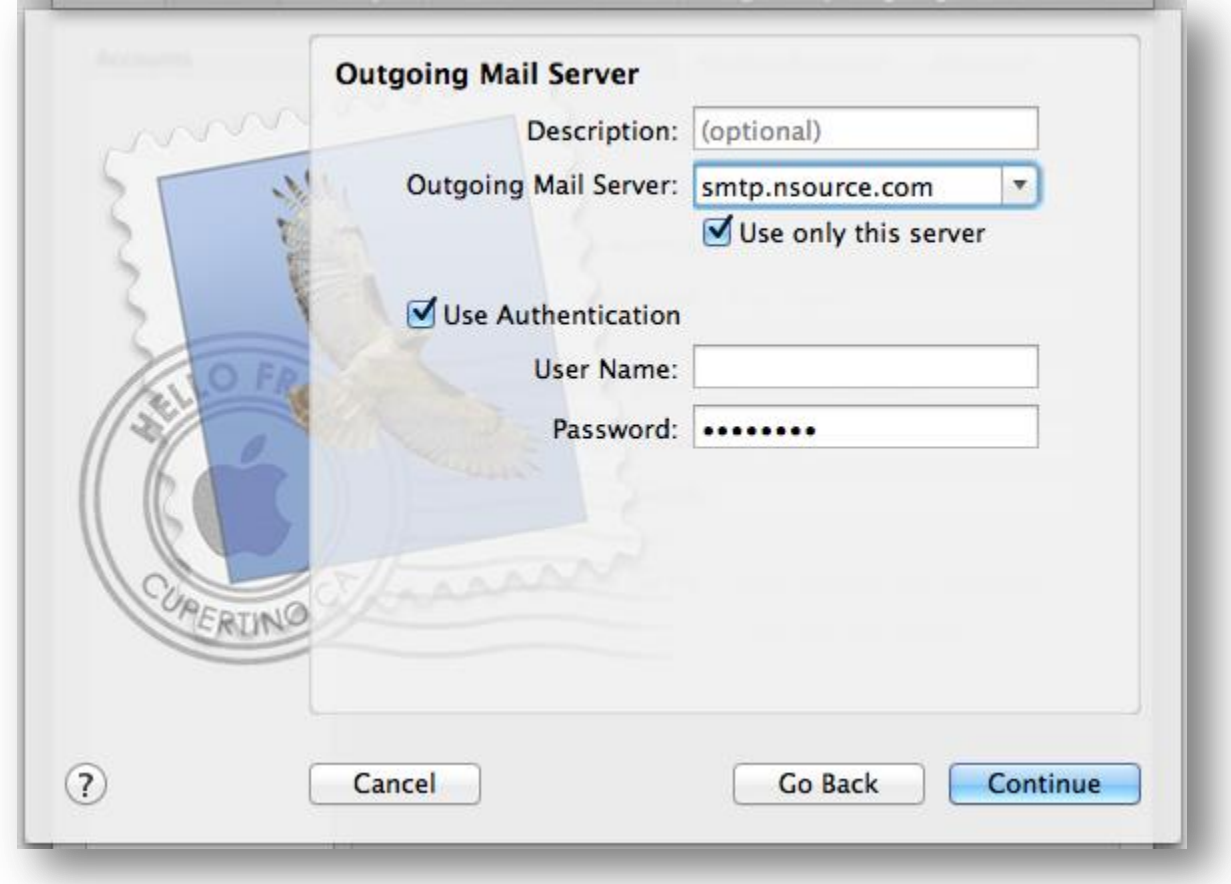

Fill in the following requested information and click **Continue**.

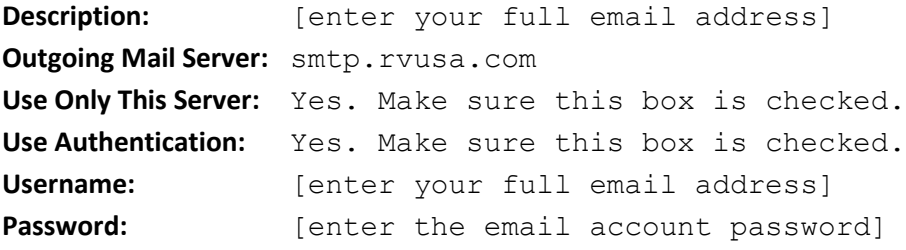

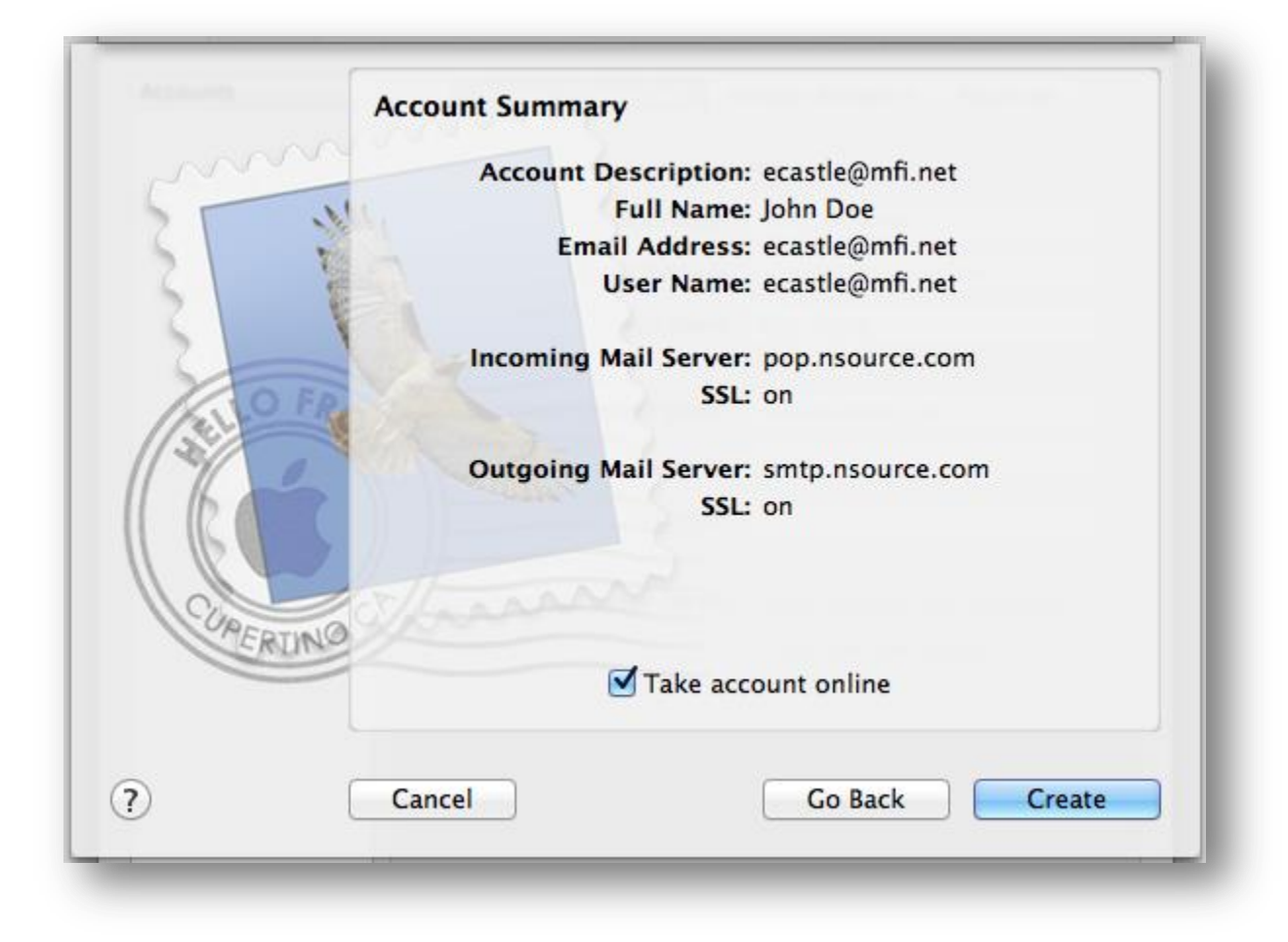

Confirm that the information is correct on the above screen and click on **Create**.

**Step 8**

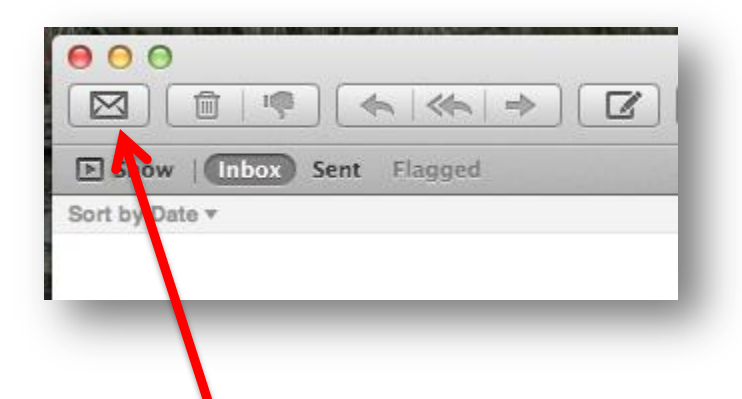

Press the "**Get New Messages**" envelope button as illustrated above to receive your email. To change the interval at which Apple Mail checks for new email, click on the **Mail pull down menu** near the top left of your screen, select **Preferences**, select the **General tab** and modify the time interval next to "**Check For New Messages**."